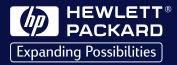

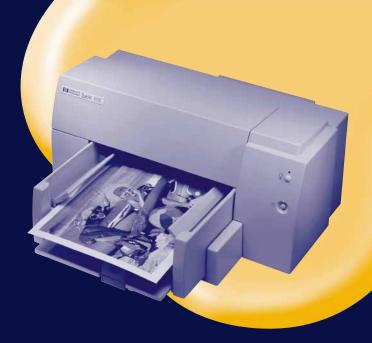

# HP DeskJet 610C

**Series Printer** 

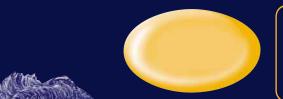

User's Guide Guia do Usuário Manual instructivo de operación

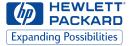

# HP DeskJet 610C Series Printer

# **User's Guide**

#### Acknowledgments

Univers™ is a trademark of Linotype AG and its subsidiaries in the U.S. and other countries.

CG Times is a product of Agfa Corporation based on Times New Roman under license from The Monotype Corporation plc. and scalable outlines are licensed from Agfa Division of Miles Inc.

Microsoft<sup>®</sup>, Windows<sup>®</sup>, Windows NT<sup>®</sup>, and MS Windows<sup>®</sup> are U.S. registered trademarks of Microsoft Corporation. Screenshot(s) reprinted by permission from Microsoft Corporation.

#### Notice

The information contained in this document is subject to change without notice.

Hewlett-Packard makes no warranty of any kind with regard to this material, including, but not limited to, the implied warranties of merchantability and fitness for a particular purpose.

Hewlett-Packard shall not be liable for errors contained herein or for incidental or consequential damages in connection with the furnishing, performance, or use of this material.

No part of this document may be photocopied, reproduced, or translated to another language without the prior written consent of Hewlett-Packard Company.

#### **Printing History**

Edition 1, March 1999

© Copyright 1999 by Hewlett-Packard Company

# **Table of Contents**

| How to | Print |  |  |  | . 2 |
|--------|-------|--|--|--|-----|
|--------|-------|--|--|--|-----|

| While You're Printing                | 3 |
|--------------------------------------|---|
| Printing on Different Kinds of Paper | 4 |
| HP Print Settings Box                | 5 |

#### Getting Help When Things Go Wrong. 8

| The HP Toolbox                   | 8 |
|----------------------------------|---|
| Solving Common Problems          | 8 |
| What the Buttons and Lights Do10 | 0 |
| HP Customer Support10            | 0 |

| Ν | More About Your Printer           |     |
|---|-----------------------------------|-----|
|   | Printing from MS-DOS              | .13 |
|   | Uninstalling the Printer Software | 14  |
|   | Print Cartridges                  | 14  |
|   | Product Specifications            | 14  |
|   | Limited Warrantu Statement        | 16  |

# How to Print

- 1. Lay out the page and choose the text, pictures, fonts, and colors from your software program (such as a word processor or drawing program).
- **2.** Choose your print settings in the HP print settings box. To find the HP print settings box:

#### Try This...

a. Click File and then click Print.

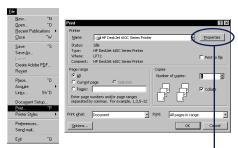

- b. Then click whichever button you see-Properties, Setup, or Printer.
- c. If you still don't see the box, click *Setup*, *Options*, or *Properties*.

#### ...Or Try This

a. If Print isn't there, click *Printer Setup* or *Print Setup*.

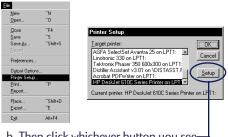

b. Then click whichever button you see Setup or Options. Once you're there, Choose print quality, paper size, and paper type on the *Setup* tab.

| HP DeskJet 610C Series Printer       |
|--------------------------------------|
| Setup Features Color Services        |
| Print Quality                        |
|                                      |
| C Best C EconoFast                   |
| Paper Options                        |
| Paper Size:<br>Letter (8.5 x 11 in.) |
| Paper Type:                          |
| Plain Paper                          |
|                                      |
|                                      |
|                                      |
| Default Help                         |
| OK Cancel                            |

Choose two-sided printing, orientation, and flip horizontal options on the *Features* tab.

| HP DeskJet 610C Series Printer                | ? ×                |
|-----------------------------------------------|--------------------|
| Setup Features Color Services                 |                    |
| Two-sided Printing                            |                    |
| CNone                                         |                    |
| RIR C Book                                    |                    |
| Clablet                                       |                    |
| Orientation                                   |                    |
| C Portrait     C Landscape     Elo Horizontal |                    |
| Grdered Printing     HP Photo Cartridge       | Copies 1 🚆         |
| Default Help                                  | HEWLETT<br>PACKARD |
| OK Cancel                                     |                    |

Choose color options on the *Color* tab. To print in black and white, check *Print in Grayscale*.

| HP DeskJet 610C Series Printer ? X Setup Features Color Services |
|------------------------------------------------------------------|
| SolorSmart II                                                    |
|                                                                  |
| O Manual                                                         |
| Print in <u>G</u> rayscale                                       |
| L TCW                                                            |
|                                                                  |
|                                                                  |
|                                                                  |
|                                                                  |
| Default Help (6) HENNETT                                         |
| OK Cancel                                                        |

**3.** Click **OK** in the Print box of your software program to start printing.

The next time you want to print this document, you can use the Print button at the top of the screen in your software program—simply click it to print one copy using the same print settings.

It takes a few moments for the printing to start, because the printer is receiving information from the computer.

### While You're Printing

Your printer will print at different speeds, depending on the complexity of the job and the print quality you have chosen. If you have lots of graphics and color in your document, it will take longer to print.

#### If something goes wrong

Sometimes, in spite of your best efforts, something goes wrong during printing. Maybe a sheet of paper jams in the printer or nothing happens at all.

If the printer detects a problem, it displays a message on your screen.

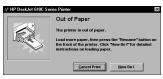

 If you notice that something is wrong, click the *Troubleshooting* tab in the HP Toolbox and follow the instructions on the screen. (See page 8 to find out how to get to the HP Toolbox.)

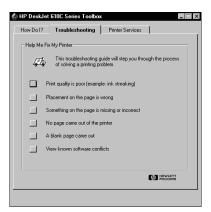

• If your printer lights are blinking, see page 10.

# Printing on Different Kinds of Paper

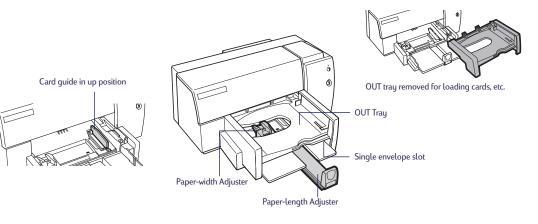

| What do you want to print    | What you need to do                                                                                                    |
|------------------------------|----------------------------------------------------------------------------------------------------|
| Envelopes<br>Single envelope | <ol> <li>Slide the envelope, with its flap up and on the right, evenly into the single envelope<br/>slot until it stops.</li> <li>Choose print settings that match the type and size of the envelope.</li> <li>Print the envelope.</li> <li>Reset the software for the paper in the IN tray after printing completes.</li> </ol>                                                                                                    |
| Stack of up to 20 envelopes  | <ol> <li>Slide out both of the paper adjusters.</li> <li>Remove any paper from the IN tray.</li> <li>Slide the envelopes, with the flap side up and on the right, evenly into the IN tray.</li> <li>Slide paper adjusters snugly against the edges of the envelopes.</li> <li>Choose print settings that match the type and size of the envelopes.</li> <li>Print the envelopes.</li> <li>Reset the software for the paper in the IN tray after printing is completed.</li> </ol>                              |
| Index cards and postcards    | <ol> <li>Remove the OUT tray.</li> <li>Raise the card guide.</li> <li>Insert up to 1/4 inch (1/2 cm) stack of cards into the IN tray. Align the right edge of<br/>the stack with the card guide.</li> <li>Slide the paper adjusters snugly against the edges of the cards.</li> <li>Replace the OUT tray.</li> <li>Choose print settings that match the type and size of the cards.</li> <li>Print the cards.</li> <li>Reset the software for the paper in the IN tray after printing is completed.</li> </ol> |

### **HP Print Settings Box**

#### Setup Tab

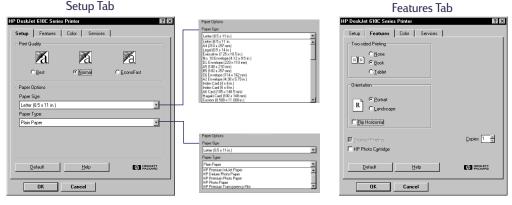

| HP print settings to choose                                                                                                    | Guidelines to remember                                                                                                    |
|----------------------------------------------------------------------------------------------------|----------------------------------------------------------------------------------------------------|
| <ul> <li>Setup Tab <ul> <li>Print Quality: Normal</li> <li>Paper size: choose appropriate envelope size</li> <li>Paper Type: Plain paper</li> </ul> </li> <li>Features Tab <ul> <li>Two-sided Printing: None</li> <li>Orientation: Portrait</li> </ul> </li> </ul> | <ul> <li>The envelope slot supports only No. 10 or DL size envelopes.</li> <li>Make sure paper is loaded in the IN tray.</li> <li>Make sure the card guide is in the down position.</li> <li>Avoid shiny or embossed envelopes, or those that have clasps or windows.</li> <li>Avoid envelopes with thick, irregular, or curled edges or with areas that are wrinkled, torn, or otherwise damaged.</li> </ul>                                                                                |
| <ul> <li>Setup Tab <ul> <li>Print Quality: Normal</li> <li>Paper size: choose appropriate envelope size</li> <li>Paper Type: Plain paper</li> </ul> </li> <li>Features Tab <ul> <li>Two-sided Printing: None</li> <li>Orientation: Portrait</li> </ul> </li> </ul> | <ul> <li>Never load more than 20 envelopes at one time.</li> <li>Even up the envelopes before inserting them by tapping the short edge on a flat surface.</li> <li>Make sure the card guide is in the down position</li> <li>Avoid shiny or embossed envelopes, or those that have clasps or windows.</li> <li>Avoid envelopes with thick, irregular, or curled edges or with areas that are wrinkled, torn, or otherwise damaged.</li> </ul>                                                |
| <ul> <li>Setup Tab <ul> <li>Print Quality: Normal</li> <li>Paper size: choose appropriate card size</li> <li>Paper Type: Plain paper</li> </ul> </li> <li>Features Tab <ul> <li>Two-sided Printing: None</li> <li>Orientation: Portrait</li> </ul> </li> </ul>     | <ul> <li>Even up the cards before inserting them by tapping the short edge on a flat surface.</li> <li>Move the paper length adjuster by pressing the inside of the handle to release and lower it, then pushing it toward the card stack until it stops.</li> <li>If you encounter difficulty replacing the OUT tray, lift the top cover, wait a few moments for the print cartridge cradles to move to the center position, then replace the OUT tray, and lower the top cover.</li> </ul> |

English

### Printing on Different Kinds of Paper

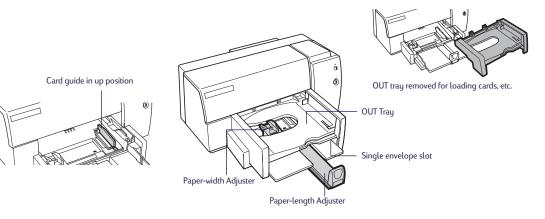

| What do you want to print | What you need to do                                                                                                    |
|---------------------------|----------------------------------------------------------------------------------------------------|
| Labels                    | <ol> <li>Slide out both of the paper adjusters.</li> <li>Fan the edges of the label sheets to separate them, then even the edges.</li> <li>Insert up to 25 label sheets (label side down) on top of about 5 sheets of plain paper of the same size.</li> <li>Slide the paper adjusters snugly against the sheets.</li> <li>Choose print settings that match the type, size, and orientation of the labels.</li> <li>Print the labels.</li> <li>Reset the software for the paper in the IN tray after printing is completed.</li> </ol>                            |
| Transparencies            | <ol> <li>Slide out both of the paper adjusters.</li> <li>Fan the edges of the transparency sheets to separate them, then even the edges.</li> <li>Insert up to 1/2 inch (1 cm) stack of transparency sheets. Load the rough side down with the adhesive strip forward.</li> <li>Slide the paper adjusters snugly against the transparencies.</li> <li>Choose print settings that match the type and size of the transparencies.</li> <li>Print the transparency.</li> <li>Reset the software for the paper in the IN tray after printing is completed.</li> </ol> |

**Note:** You can also access HP's convenient online manual from the HP Software CD. At any time while using your computer, you can insert the CD and find a wealth of information at your fingertips.

### **HP Print Settings Box**

#### Setup Tab

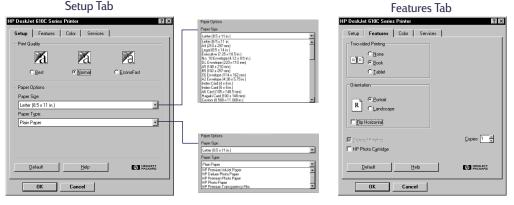

| HP print settings to choose                                                                                                    | Guidelines to remember                                                                                                    |
|----------------------------------------------------------------------------------------------------|----------------------------------------------------------------------------------------------------|
| <ul> <li>Setup Tab <ul> <li>Print Quality: Normal</li> <li>Paper size: Letter or A4</li> <li>Paper Type: Plain paper</li> </ul> </li> <li>Features Tab <ul> <li>Two-sided Printing: None</li> <li>Orientation: Portrait</li> </ul> </li> </ul>                | <ul> <li>Use only paper labels that are designed specifically for use with HP InkJet printers.</li> <li>Never load more than 25 sheets at one time.</li> <li>Use only full sheets of paper labels.</li> <li>Make sure the sheets are not sticky, wrinkled, or pulling away from their protective backing.</li> <li>Do not use plastic or clear labels. The ink will not dry when used with plastic or clear labels.</li> <li>Make sure the card guide is in the down position.</li> </ul> |
| <ul> <li>Setup Tab <ul> <li>Print Quality: Best</li> <li>Paper size. Letter or A4</li> <li>Paper Type: HP Premium Transparency Film</li> </ul> </li> <li>Features Tab <ul> <li>Two-sided Printing: None</li> <li>Orientation: Portrait</li> </ul> </li> </ul> | <ul> <li>For best results, use HP Premium Transparency film, which was<br/>designed specifically for use with HP InkJet printers.</li> </ul>                                                                                                    |

# Getting Help When Things Go Wrong

When problems occur, the quickest way to find a solution is to use the troubleshooting feature in the HP Toolbox. With a few clicks of the mouse button, you'll find your specific problem and details on how to fix it.

# The HP Toolbox

For each Windows system, here are a couple of places to find it.

#### Windows 95, Windows 98, and Windows NT 4.0

• Double-click the HP Toolbox shortcut icon. This shortcut is always on your desktop.

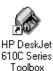

-OR-

• Click the HP Toolbox icon in the taskbar. The icon is displayed in the taskbar when the HP Toolbox is open and you're printing.

😹 Start 🕺 My Computer

HP DeskJet 610C Series T...

#### Windows 3.1x

• Double-click the HP Toolbox icon in the HP DeskJet Utilities group in the Program Manager.

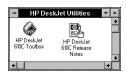

-OR-

• Double-click the HP Toolbox icon. It's on your desktop when you start your computer.

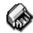

HP DeskJet 610C Series Toolbox

Once you're in the HP Toolbox...

- 1. Click the Troubleshooting tab.
- 2. Click the appropriate category.
- 3. Click on the description of the problem.
- 4. Click to further explore possible solutions.

# Solving Common Problems

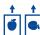

# The text or graphics are in the wrong place

*Paper orientation*. If the printing is positioned incorrectly on the page, make sure you've selected the correct orientation (Portrait or Landscape) on the Features tab of the HP print settings box.

*Alignment.* If the color ink and black ink don't line up on the printed page, align the print cartridges. In the HP Toolbox, click the *Printer Services* tab, and then click *Align the print cartridges*.

*Paper Loading.* If the printing is slanted or skewed, try reloading the paper.

*Margin settings.* If text is running off the edge of the page:

- Make sure the margins are set correctly in your software program.
- Make sure the elements in your document fit within the printable area of the page.
- Make sure you've selected the right paper size on the *Setup* tab of the HP print settings box.

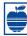

#### The print quality is poor

*Cartridges.* If ink is smearing, streaking, or is splotchy:

- You might need to clean the print cartridges. See the HP Toolbox for instructions.
- You might need to replace the print cartridges. See the HP Toolbox for instructions.

**Paper.** If the printing is faded or the colors are dull or bleeding into each other, make sure you're using paper intended for inkjet printers and that you've loaded the paper print side down.

*Ink.* You can control the amount of ink on the page by changing the Print Quality (on the *Setup* tab of the HP print settings box).

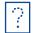

# A blank page came out of the printer

*Tape.* Make sure you've removed the protective pieces of tape on the print cartridges.

**Default printer.** Make sure you've selected the HP DeskJet 610C Series printer as the default printer. To check your default printer, click the *Troubleshooting* tab in the HP Toolbox, and then click *A blank page came out*. Follow the instructions under *Wrong printer selected* to make sure your printer is selected as the current or default printer.

*Ink.* You might have run out of ink. Replace the cartridges.

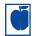

# Something on the page is wrong or missing

*Margin settings.* If the printing is cut off around the edges, check your software application:

- The correct margins are set.
- The elements are scaled correctly.

Colors. If the colors are wrong or missing

- Clean your tri-color print cartridge. In the HP Toolbox, click the *Printer Services* tab, and then click *Clean the print cartridges*.
- Replace the tri-color print cartridge.See the online help for instructions.
- Clear the *Print in Grayscale* option on the *Color* tab of the HP print settings box.

*Communications.* If meaningless characters are printing on your page, the computer might have lost communication with your printer. Try turning your computer and printer off and then turn them on again. If the problem persists, make sure all cables are plugged in tightly.

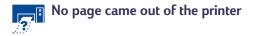

*Be patient.* Complex documents, such as color photographs, take a while to print. Check the power light; if it's blinking, the printer is processing information.

*Power.* Make sure the printer is on (the power light on the front of your printer should be on) and that all connections are firm.

*Cover.* Make sure the top cover of the printer is closed.

*Paper.* Make sure you put the paper in the lower (IN) tray correctly.

*Print cartridges.* Make sure both print cartridge cradles contain properly installed cartridges with the correct HP part number.

### What the Buttons and Lights Do

The Resume  $\square$  and Power  $\bigcirc$  buttons and lights are on the front of the printer. In general, the lights indicate when the printer is operating correctly and when it needs attention from you. The buttons are used to control the printer.

| When these lights are             | You need to                                                                                                    |
|-----------------------------------|----------------------------------------------------------------------------------------------------|
| 也 Turned off and ม Turned off     | Press Power $\textcircled{0}$ to turn on the printer.                                                                                                    |
| ပံ Steadily lit and ြူ Turned off | Send a document to the printer. The printer is in the ready-to-print state.                                                                                                    |
| ပံ Steadily lit and ြူ Blinking   | If you just installed a print cartridge, make sure the cartridge is securely snapped into the printer with the arrow aligned with the dots on the top of the print cartridge cradle.<br>Close the top cover of the printer if it is open.<br>Check the lower (IN) tray to make sure it contains paper and that the paper is correctly loaded in the tray.<br>Press Resume 1 to clear the error condition. Then check your computer screen for any reported error message and corrective action instructions. |
| U Blinking and Turned off         | No action required. This indicates that either the computer is sending a document to the printer or that the printer is currently busy printing a document.                                                                                                    |
| ပံ Blinking and ပြု Blinking      | Press Power $\textcircled{0}$ to turn off the printer. At the computer, cancel any documents awaiting printing. Press Power $\textcircled{0}$ again to turn on the printer.                                                                                                    |
| ⊍ Steadily lit and ↓ Steadily lit | See the <i>Troubleshooting</i> tab in the HP Toolbox. A problem exists with your printer.                                                                                                    |

### **HP** Customer Support

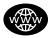

#### HP Customer Support Online

Click your way to a quick solution! A great place to go for answers to

questions about HP products is HP Customer Support Online at http://www.hp.com/support/ home\_products. You'll get instant access to everything from helpful printing tips to the latest product and software updates—24 hours a day, seven days a week.

#### Printer software

Printer software (also referred to as a printer driver) allows your printer to talk with your computer. HP provides printer software and software upgrades for Windows 3.1*x*, Windows 95, Windows 98, and Windows NT 4.0. For MS-DOS printer software, contact the manufacturer of your software program.

You have several options for getting printer software:

- Download the printer software by accessing HP Customer Support Online, CompuServe, or America Online.
- If you do not have a CD drive, you can copy the printer software to floppy disks by taking your printer software CD to your HP dealer or a friend that has a CD drive. Be sure to take along at least 6 blank diskettes. To create the floppy disks, insert the printer software CD and select *Make diskettes of your printer software* when the opening screen appears and follow the instructions on the screen.

- If you are in the U.S., and do not have a CD drive, you can order the software on 3.5 inch disks by calling (661) 257-5565.
- If you are in the U. S. and need software, you can order it by calling (661) 257-5565. Software upgrades are available for a nominal fee.
- If you are outside the U.S. and cannot download the driver from HP Customer Online, call your nearest HP Customer Support Center.

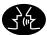

#### HP Customer Support User Forums

They're friendly. They're informative. Check out our online community user forums. Simply review existing messages left by other HP users to find the answers you're looking for. You can also post your questions, then check back later for ideas and suggestions from knowledgeable users and system operators. Access the user forums directly from http://www.hp.com/support/home\_products.

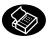

#### HP Customer Support by Fax

When you want the facts—and you want them fast—call HP FIRST, our

automated faxback service. Dial (800) 333-1917 (U.S. only) from any touch-tone phone, listen to your choices, then select the support document that matches your specific need. You may request up to three documents per call, and we'll fax them to you right away. HP FIRST is a free service, so call anytime—24 hours a day, seven days a week.

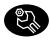

#### **HP Customer Support Repair**

If your printer is ever in need of repair, simply call the HP Customer Support

Center. A trained service technician will diagnose the problem and coordinate the repair process for you. This service is free of charge during the printer's standard warranty period. Beyond the warranty period, you will be quoted a repair cost.

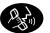

# HP Customer Support by Phone

#### HP Customer Support Technical Assistance

To speak with someone for online technical assistance, call one of the following numbers.

| • | Africa/Middle East  | 41 22/780 41 11            |
|---|---------------------|----------------------------|
| • | Argentina           | 541781-4061/69             |
| • | Australia           | 61 3 92728000              |
| • | Austria             | 43 (0)660 6386             |
| • | Belgium (Dutch)     | 32 (0)2 62688 06           |
| • | Belgium (French)    | 32 (0)2 6268807            |
| • | Brazil              | 55 11 709-1444             |
| • | Canada              | (877) 621-4722 (Toll free) |
| • | China               | 86 10 6505 3888-5959       |
| • | Czech Republic      | 42 (2) 471 7321            |
| • | Denmark             | 45 (0)39 294099            |
| • | Finland             | 358 (9) 2034 7288          |
| • | France              | 33 (0) 143623434           |
| • | Germany             | 49 (0) 180 5258 143        |
| • | Greece              | 30 1 689 64 11             |
| • | Hong Kong           | (800) 96 7729              |
| • | Hungary             | 36 (1) 252 4505            |
| • | India               | 91 11 682 60 35            |
| • | Indonesia           | 6221 350 3408              |
| • | Ireland             | 353 (0) 1662 5525          |
| • | Israel              | 972-9-9524848              |
| • | Italy               | 39 (0)2 264 10350          |
| • | Japan, Tokyo        | 81 3 3335-8333             |
| • | Japan, Osaka        | 81 6 838 1155              |
| • | Korea               | 82 2 3270 0700             |
| • | Malaysia            | 03 2952566                 |
| • | Mexico D.F.         | 326 46 00                  |
| • | Mexico, Guadalajara | 669 95 00                  |
| • | Mexico, Monterey    | 378 42 40                  |
| • | Middle East/Africa  | 41 22/780 41 11            |
| • | Netherlands         | 31 (0)20 606 8751          |
|   |                     | (                          |

• New Zealand (09) 356-6640

- Norway 47 (0)22 116299
- Philippines 65 272 5300
- Poland 48 22 37 50 65
- Portugal 351 (0) 144 17 199
- Russia 7095 923 50 01
- Singapore 65 272 5300
- Spain 34 (9) 02321 123
- Sweden 46 (0)8 6192170
- Switzerland 41 (0)84 8801111
- Taiwan
- Thailand (66-2) 661 4011

886 2-2717-0055

- Turkey 90 1 224 59 25
- United Kingdom 44 (0) 171 512 5202
- U.S. (900) 555-1500
- Venezuela 58 2 239 5664

Before placing a call for help, please make sure that:

- You have checked the setup poster and the HP Toolbox for installation troubleshooting tips.
- You are seated in front of your computer with your printer nearby.
- You have the following information available:
  - The printer's serial number (the label is on the back of the printer).
  - The printer's model number (the label is on the front of the printer).
  - The model of the computer.
  - The version of the printer driver and software program (if applicable).

#### After the warranty

- You can still get help from HP for a fee. Prices are subject to change without notice. (Online help is always available for free!)
- For quick questions in the United States only, call (900) 555-1500. The charges are \$2.50 per minute and begin when you connect with a support technician.
- For calls from Canada, or for calls in the U.S. that you anticipate might be longer than ten minutes in length, call (800) 999-1148. The fee is US \$25 per call, charged to your Visa or MasterCard.
- If during your phone call, it is determined that your printer requires repair, and you are within your printer's hardware warranty period, HP will pay for your phone charges.

#### **Extended Warranty Options**

If you would like to extend your printer coverage beyond the factory warranty period, you have the following options.

- Consult your HP dealer to get extended coverage.
- If your HP dealer does not offer service contracts, please call Hewlett-Packard directly and ask about our service agreement offering. In the U.S. call (800) 446-0522; in Canada call (800) 268-1221. For service agreements outside the U.S. and Canada, contact your local HP Sales Office.

#### A note about letters

If you need help from a technical support person, we recommend that you call us while you're in front of your computer and printer, rather than writing a letter to us. That way we can help you with your questions immediately!

# **More About Your Printer**

### Printing from MS-DOS

A printer driver is a program that allows you to control print settings from within your word processor, spreadsheet, or other software program.

#### Using the right MS-DOS printer driver

Printer drivers are supplied by the manufacturers of MS-DOS software programs. Whenever possible, use the one designed specifically for the HP DeskJet 610C Series printers. However, if one isn't available, you can get satisfactory results using one of the drivers listed below. If you are using a program that's not listed, contact the manufacturer of the software program to get a printer driver that is compatible with your new printer.

| MS-DOS Program   | Version        | Recommended<br>Printer Driver |
|------------------|----------------|-------------------------------|
| Word Perfect     | 5.1, 5.1+, 6.x | HP DeskJet 600,               |
|                  |                | 660C, or 850C                 |
| Harvard Graphics | 3.0            | HP DeskJet 540                |
| Lotus 1-2-3      | 2.x, 3.x, 4.0  | HP DeskJet 540                |
| Microsoft Word   | 5.5, 6.0       | HP DeskJet 560C               |

#### Installing a MS-DOS printer driver

Follow the instructions supplied by the software manufacturer. Contact them if you have any questions or concerns about the performance of your printer when using one of their drivers.

#### Using the HP DeskJet Control Panel for MS-DOS

Use the HP DeskJet Control Panel to choose print settings that might not be available from some MS-DOS programs, or if you can't get a printer driver that works with your software program.

#### Installing the HP DeskJet Control Panel

Before you install the HP DeskJet Control Panel, make sure you have followed all the steps in the setup poster.

- 1. Turn on your computer and your printer.
- **2.** Put the CD into your computer's disk drive.
  - If you do not have a CD-ROM drive see page 10 for instructions on how to get floppy disks.
- **3.** At the MS-DOS command line (C:\>), type D:\DJCPINST and press ENTER.

If your disk drive is different than "D", substitute the correct letter for "D".

- 4. Follow the instructions on the screen.
- **Note** If a message indicates that the installation of the Control Panel was unsuccessful, try the installation again. If it's still unsuccessful, or if the Control Panel software is damaged or missing, contact your authorized HP dealer.

#### Cleaning the print cartridges

Clean the print cartridges when you notice that lines or dots are missing from your printed text and graphics.

1. At the MS-DOS command line, type DJCP and press ENTER.

The Control Panel appears.

**2.** Click *Clean Print Cartridge*, then follow the instructions on the screen.

#### Aligning the print cartridges

Align the print cartridges when you notice that color ink does not properly line up with black ink.

 At the MS-DOS command line, type DJCP and press ENTER.

The Control Panel appears.

**2.** Click *Align Print Cartridge*, then follow the instructions on the screen.

### Uninstalling the Printer Software

If you need to uninstall the printer driver for your HP DeskJet printer for any reason, perform **one** of the steps listed for your operating system. If something unexpected happened during installation, it is safest to run the uninstall utility directly from the CD rather than from the uninstall program that was placed on your hard drive.

# For Windows 3.1*x*, do *one* of the following:

• In *Program Manager*, locate your HP DeskJet Series group. Double-click the Uninstall icon to uninstall your printer software.

#### -OR-

• Insert the CD into your computer and run Setup.exe. Select *Remove HP DeskJet 610C Series software*.

# For Windows 95, Windows 98, and Windows NT 4.0 do *one* of the following:

• From the *Start* menu, click *Programs*, click *HP DeskJet 610C Series*, and then click *HP DeskJet 610C Series Uninstall*.

#### -OR-

• From the *Start* menu, click *Settings*, click *Control Panel*, and then click *Add/Remove Programs*. Select *HP DeskJet 610C Series (Remove only)*.

#### -OR-

• Insert the CD into your computer and run Setup.exe. Select *Remove HP DeskJet 610C Series software*.

#### **Print Cartridges**

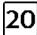

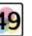

Black HP C6614 Series

Tri-Color HP 51649

Series

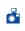

Photo Cartridge HP C1816 Series

# **Product Specifications**

#### Print technology

Drop-on-demand thermal inkjet printing

#### Black print speed \*

| Best mode:   | 1 page per minute  |
|--------------|--------------------|
| Normal mode: | 3 pages per minute |
| EconoFast:   | 5 pages per minute |

#### Black Text / Color Highlights print speed \*

0.3 pages per minute 0.7 pages per minute 2 pages per minute

#### Mixed text / Color Graphics print speed \*

| Best mode:   |  |
|--------------|--|
| Normal mode: |  |
| EconoFast:   |  |

Best mode:

EconoFast:

Normal mode:

0.3 pages per minute 0.85 pages per minute 2.5 pages per minute

0.25 pages per minute

#### 5 x 7 Photo\*

Photo Cartridge Speed:

#### Black True Type text resolution

Microsoft Windows (text and graphics), MS-DOS (text)

| Best mode:                   | 600 x 600 dpi    |
|------------------------------|------------------|
| Normal mode:                 | 600 x 300 dpi    |
| EconoFast:                   | 300 x 300 dpi    |
| MS-DOS (graphics) Full-page: | 75, 150, 300 dpi |

#### Color resolution for Standard Pen Set

300 x 300 dpi on plain paper 600 x 300 dpi black and color (on glossy paper, premium paper, and transparency film) 75, 150, 300 dpi for MS-DOS (graphics) Full-page

#### Color resolution for Photo Pen Set

600 x 300 dpi with 6 inks, using HP Photo-REt Technology and all paper types (Best and Normal modes)

#### Printer command language HP PCL Level 3

#### **Standard Character Sets**

United Kingdom (ISO 4), German (ISO 21), French (ISO 69), Italian (ISO 15), Danish/Norwegian (ISO 60), Swedish (ISO 11), Spanish (ISO 17), ANSI ASCII (ISO 6), Legal, PC-8, Roman-8, Roman-9, PC-850, PC-8 Danish/Norwegian, ECMA-94, Latin 1 (ISO 8859/1), PC-852, Latin 2 (ISO 8859/2), Latin 5 (ISO 8859/ 9), Latin 9 (ISO 8859/15), PC-8 Turkish, and PC-858

#### Software compatibility

MS Windows 3.1*x*, 95, 98, and NT 4.0 MS-DOS applications

#### **Buttons/lights**

Resume and Power

\*Approximate figures. Exact speed varies depending on the system configuration, software program, and document complexity.

#### Built-in (internal) fonts

| Duitt-III (Internat/Tonts                             |                                    |  |  |
|-------------------------------------------------------|------------------------------------|--|--|
| Courier (portrait and landscape orientations)         |                                    |  |  |
| Pitch:                                                | 5, 10, 16.67, 20 cpi               |  |  |
| Point size:                                           | 6, 12, 24 pt                       |  |  |
| Style:                                                | Upright (Italic: 5, 10, 20 cpi)    |  |  |
| Stroke weight:                                        | Normal, Bold                       |  |  |
| CG Times (portrait and la                             | ndscape orientations)              |  |  |
| Pitch:                                                | Proportional                       |  |  |
| Point size:                                           | 5, 6, 7, 8, 10, 12, 14 pt          |  |  |
| Style:                                                | Upright, Italic                    |  |  |
| Stroke weight:                                        | Normal, Bold                       |  |  |
| Letter Gothic (portrait and landscape orientations)   |                                    |  |  |
| Point and pitch: 6, 12, and 24 pt for 6, 12 and 24 ct |                                    |  |  |
|                                                       | Upright only: 4.75, 9.5, and 19 pt |  |  |
|                                                       | for 16.67 cpi                      |  |  |
| Style:                                                | Upright, Italic                    |  |  |
| Stroke weight:                                        | Normal, Bold                       |  |  |
| Univers (portrait and landscape orientations)         |                                    |  |  |
| Pitch:                                                | Proportional                       |  |  |
| Point size:                                           | 5, 6, 7, 8, 10, 12, 14 pt          |  |  |
| Style:                                                | Upright (Italic: 5, 6, 10, 12 pt)  |  |  |
| Stroke weight:                                        | Normal, Bold                       |  |  |
|                                                       |                                    |  |  |

#### Recommended printable weight

 Paper:
 60 to 135 g/m² (16 to 36 lb)

 Envelopes:
 75 to 90 g/m² (20 to 24 lb)

 Cards:
 110 to 200 g/m² (110 lb index max; 8.5 pt max. thickness)

#### Paper Handling (Built-In Feeders)

| Sheets:             |
|---------------------|
| Multiple envelopes: |
| Single envelope:    |
| Cards:              |
| Transparencies:     |
| Labels:             |

up to 100 sheets up to 20 envelopes only 1 envelope up to 30 cards up to 50 sheets up to 25 sheets Use only U.S. letter- or A4-sized sheets specifically designed for use with inkJet printers. up to 50 sheets

OUT tray capacity:

#### Printer memory

512 KB built-in RAM 32 KB receive buffer

#### Dimensions

Width: Height: Depth: 436 mm (17.2 in) 199 mm (7.9 in) 405 mm (16 in)

#### Weight

5.3 kg (11.6 lb)

#### I/O Interface

Centronics parallel, IEEE-1284-compliant with 1284-B receptacle (Bi-Tronics, ECP, bi-directional)

#### **Printable Paper Sizes**

| Printable Paper Sizes    |         |                  |
|--------------------------|---------|------------------|
| U.S. letter              |         | 8.5 x 11 in      |
| U.S. legal               |         | 8.5 x 14 in      |
| Executive                |         | 7.25 x 10.5 in   |
| European A4              |         | 210 x 297 mm     |
| European A5              |         | 148.5 x 210 mm   |
| B5-JIS                   |         | 182 x 257 mm     |
| Custom size:             | Width:  | 5.0 to 8.5 in    |
|                          |         | 127 to 215 mm    |
|                          | Length: | 5.83 to 14 in    |
|                          |         | 148 to 356 mm    |
|                          |         | 216 x 279 mm     |
| U.S. No. 10 envelope     |         | 4.12 x 9.5 in    |
| Invitation A2 envelope   |         | 4.37 x 5.75 in   |
| European DL envelope     |         | 220 x 110 mm     |
| European C6 envelope     |         | 114 x 162 mm     |
| Index card               |         | 101.6 x 152.4 mm |
|                          |         | 4 x 6 in         |
| Index card               |         | 127 x 203.2 mm   |
|                          |         | 5 x 8 in         |
| European A6 card         |         | 105 x 148 mm     |
| Japanese Hagaki Postcard |         | 100 x 148 mm     |
|                          |         |                  |

#### **Power Requirements**

Power modules:

Input Voltage (depends on power module ordered): 100, 120, 127, 220, 230, or 240 VAC (+10%, -10%)

| Frequency: |                         |
|------------|-------------------------|
| 100 VAC    | 50/60 Hz (+3 Hz, -3 Hz) |
| 120 VAC    | 60 Hz (+3 Hz, -3 Hz)    |
| 127 VAC    | 60 Hz (+3 Hz, -3 Hz)    |
| 220 VAC    | 50 Hz (+3 Hz, -3 Hz)    |
| 230 VAC    | 50 Hz (+3 Hz, -3 Hz)    |
| 240 VAC    | 50 Hz (+3 Hz, -3 Hz)    |
|            |                         |

#### Power consumption

2 watts maximum when off 4.5 watts maximum nonprinting 12 watts maximum printing

#### **Operating environment**

Maximum operating temperature: 5° C (41° F) to 40° C (104° F) Humidity: 10-80% RH non-condensing Recommended operating conditions for best print quality: 15° C (59° F) to 35° C (95° F), 20 to 80% RH non-condensing Storage temperature: -40° C (-40° F) to 60° C (140° F) Noise Levels per ISO 9296:

|                                                                     | Normal<br>Mode |
|---------------------------------------------------------------------|----------------|
| Sound Power, L <sub>wAd</sub> :                                     | 6.4 B (A)      |
| <sup>•</sup> Sound Pressure, L <sub>pAm</sub> (Bystander position): | 50 dB (A)      |

### **Limited Warranty Statement**

# HP ProductDuration of Limited WarrantySoftware90 DaysPrint cartridges90 DaysPrinter1 Year

#### A. Extent of Limited Warranty

- Hewlett-Packard (HP) warrants to the end-user customer that the HP products specified above will be free from defects in materials and workmanship for the duration specified above, which duration begins on the date of purchase by the customer. Customer is responsible for maintaining proof of date of purchase.
- For software products, HP's limited warranty applies only to a failure to execute programming instructions. HP does not warrant that the operation of any product will be uninterrupted or error free.
- HP's limited warranty covers only those defects which arise as a result of normal use of the product, and do not apply to any:
  - a. Improper or inadequate maintenance or modification;
  - b. Software, interfacing, media, parts, or supplies not provided or supported by HP; or
  - c. Operation outside the product's specifications.
- 4. For HP printer products, the use of a non-HP ink cartridge or a refilled ink cartridge does not affect either the warranty to the customer or any HP support contract with the customer. However, if printer failure or damage is attributable to the use of a non-HP or refilled ink cartridge, HP will charge its standard time and materials charges to service the printer for the particular failure or damage.
- 5. If HP receives, during the applicable warranty period, notice of a defect in any software, media, or ink cartridge product which is covered by HP's warranty, HP shall replace the defective product. If HP receives, during the applicable warranty period, notice of a defect in any hardware product which is covered by HP's warranty, HP shall either repair or replace the defective product, at HP's option.
- If HP is unable to repair or replace, as applicable, a defective product which is covered by HP's warranty, HP shall, within a reasonable time after being notified of the defect, refund the purchase price for the product.
- 7. HP shall have no obligation to repair, replace, or refund until the customer returns the defective product to HP.
- Any replacement product may be either new or like-new, provided that it has functionality at least equal to that of the product being replaced.
- 9. HP's limited warranty is valid in any country where the covered HP product is distributed by HP except for the Middle-East, Africa, Argentina, Brazil, Mexico, Venezuela, and France's "Departments d'Outre-Mer"; for those excepted areas, the warranty is valid only in the country of purchase. Contracts for additional warranty services, such as on-site service, may be available from any authorized HP service facility in countries where the product is distributed by HP or by an authorized importer.

#### B. Limitations of Warranty

 TO THE EXTENT ALLOWED BY LOCAL LAW, NEITHER HP NOR ITS THIRD PARTY SUPPLIERS MAKE ANY OTHER WARRANTY OR CONDITION OF ANY KIND, WHETHER EXPRESS OR IMPLIED, WITH RESPECT TO THE HP PRODUCTS, AND SPECIFICALLY DISCLAIM THE IMPLIED WARRANTIES OR CONDITIONS OF MERCHANTABILITY, SATISFACTORY QUALITY, AND FITNESS FOR A PARTICULAR PURPOSE.

#### C. Limitations of Liability

- To the extent allowed by local law, the remedies provided in this Warranty Statement are the customer's sole and exclusive remedies.
- 2. TO THE EXTENT ALLOWED BY LOCAL LAW, EXCEPT FOR THE OBLIGATIONS SPECIFICALLY SET FORTH IN THIS WARRANTY STATEMENT, IN NO EVENT SHALL HP OR ITS THIRD PARTY SUPPLIERS BE LIABLE FOR DIRECT, INDIRECT, SPECIAL, INCIDENTAL, OR CONSEQUENTIAL DAMAGES, WHETHER BASED ON CONTRACT, TORT, OR ANY OTHER LEGAL THEORY AND WHETHER ADVISED OF THE POSSIBILITY OF SUCH DAMAGES.

#### D. Local Law

- This Warranty Statement gives the customer specific legal rights. The customer may also have other rights which vary from state to state in the United States, from province to province in Canada, and from country to country elsewhere in the world.
- 2. To the extent that this Warranty Statement is inconsistent with local law, this Warranty Statement shall be deemed modified to be consistent with such local law. Under such local law, certain disclaimers and limitations of this Warranty Statement may not apply to the customer. For example, some states in the United States, as well as some governments outside the United States (including provinces in Canada), may:
  - a. Preclude the disclaimers and limitations in this Warranty Statement from limiting the statutory rights of a consumer (e.g., the United Kingdom);
  - b. Otherwise restrict the ability of a manufacturer to enforce such disclaimers or limitations; or
  - c. Grant the customer additional warranty rights, specify the duration of implied warranties which the manufacturer cannot disclaim, or not allow limitations on the duration of implied warranties.
- 3. FOR CONSUMER TRANSACTIONS IN AUSTRALIA AND NEW ZEALAND, THE TERMS IN THIS WARRANTY STATEMENT, EXCEPT TO THE EXTENT LAWFULLY PERMITTED, DO NOT EXCLUDE, RESTRICT, OR MODIFY, AND ARE IN ADDITION TO, THE MANDATORY STATUTORY RIGHTS APPLICABLE TO THE SALE OF HP PRODUCTS TO SUCH CUSTOMERS.

#### HP Year 2000 Warranty

Subject to all of the terms and limitations of the HP Limited Warranty Statement stated above, HP warrants that this HP Product will be able to accurately process date data (including, but not limited to, calculating, comparing, and sequencing) from, into, and between the twentieth and twenty-first centuries, and the years 1999 and 2000, including leap year calculations, when used in accordance with the Product documentation provided by HP (including any instructions for installing patches or upgrades), provided that all other products (e.g., hardware, software, firmware) used in combination with such HP Product(s) properly exchange date data with it. The duration of the Year 2000 warranty extends through January 31, 2001.

# http://www.hp.com/support/home\_products

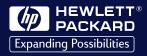

©Copyright 1999 Hewlett-Packard Company

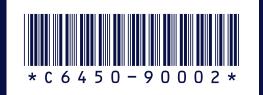

Printed in U.S.A. 3/99